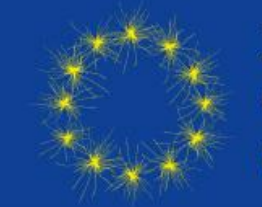

XV European Meeting on **Glial Cells in Health and Disease** Online | July 5-9, 2021

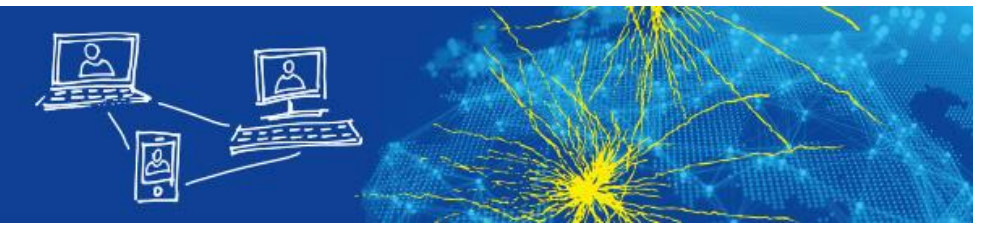

# **How to use the virtual networking tool "Gather"**

The following instructions cover the most important features that you will encounter when you visit the networking area (Gather town) of this year's virtual meeting. Here you can attend the poster sessions and get in touch with other participants in individual or group conversations.

#### **Your Avatar:**

- Please type in your name and choose any avatar and clothing you want (we recommend using the correct and full name so that you can be found more easily by other participants)
- Please grant Gather access to enable your video and microphone

#### **How to move around:**

- By using either the **arrow keys** or the letters W A S D you can move your Avatar
- You can also use your mouse to move around by double-clicking on a tile.
- To get an overview of the networking area you can zoom out by using Ctrl + Scroll wheel
- **Ghost Mode:** If you are 'blocked in' by other people you can pass through them by holding down the "G" key. This allows you to pass through tiles that are occupied by other people or to have multiple people 'stack up' on the same tile. Please note that while in ghost mode you will be disconnected from everyone and unable to make new audio or video connections until you leave ghost mode
- (You can make your Avatar dance by holding the "**Z**" key.)

## **Connecting with other participants**

. In Gather, when your avatar approaches others, a video call automatically starts between you and the people you approach. All videos will initially appear at the top of your screen. In an open area, you will be connected to everyone within 5 tiles.

#### **Private Areas**

- When you are in a **Private Area**, you will only be connected to everyone who is also inside of this private area (indicated by the bright area)
- All Couches, armchairs and poster stands as well as the bar and the help desk are private spaces
- As soon as you enter a private area the rest of the map will darken the following message will pop-up at the bottom of your screen:

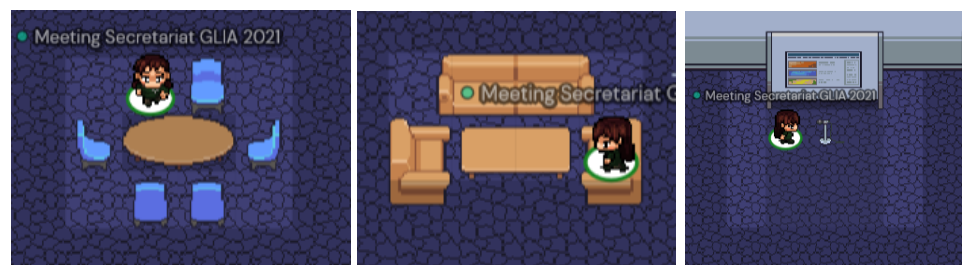

You have entered a private space

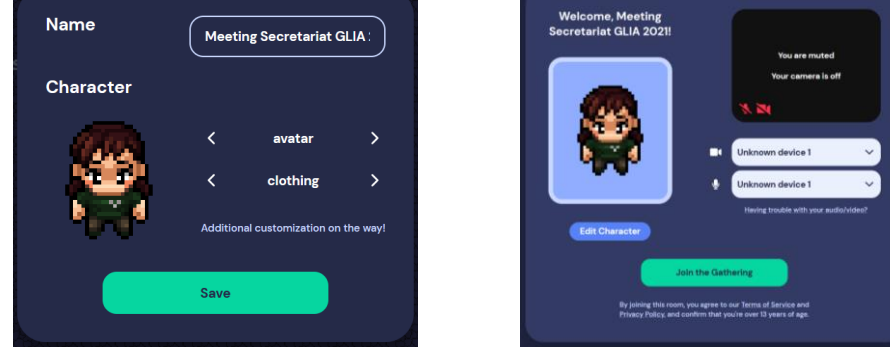

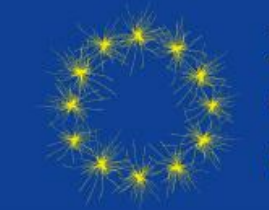

XV European Meeting on Glial Cells in Health and Disease Online | July 5-9, 2021

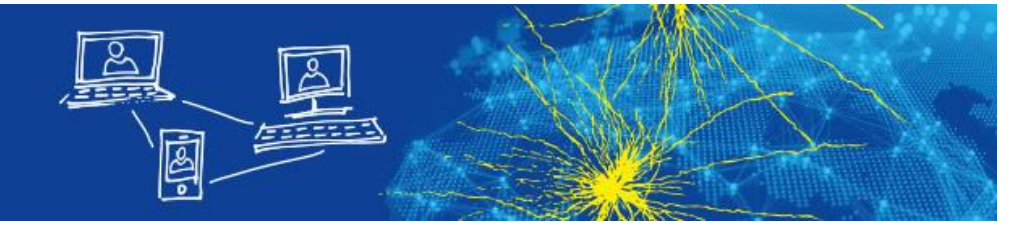

#### **Your user menu:**

- By clicking on your name at the center of the bottom of your screen you will have the following options:
	- You can **set status messages** for others to see in the Participants pane!
	- **Ouiet Mode:** If you wish to reduce the number of video call connections your device makes, you can turn on Quiet Mode. Then you will only be able to connect and video chat with those who are immediately adjacent to you (diagonals included). People outside of this range will appear faded to you. Additionally, your status indicator will turn red.

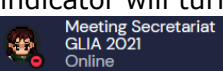

▪ If you get lost or want to immediately return to the lobby, choose "**Respawn**"

# **Interactions:**

- You can click on the emoji or press the keys 1-6 **to emote**! Please note that all emotes will persist for 3 seconds before fading except for #6 (raised hand) which will stay raised until you press the #6 again to lower your hand or click the clear button in the emote bar.
- You can **share your screen** with all of the people you are connected to on Gather
- You can **right click on another participant** to open a context menu. This menu lets you follow someone, send them a message, or start a bubble. Messages will appear as private messages in the chat panel.
- Users can **send and view messages** in the Chat Panel on the left. You can send a message to:
	- Everyone Your message will appear in the chat panel for every user in the space.
	- Nearby Your message will appear in the chat panel for every user that you are currently video chatting with. This could be whoever is standing within your interaction distance, or whoever you are in a private space with.
	- Individuals The remaining options will display the names of other users in the room. You can scroll through this to select a user to send a private message to. You can also click on a user's name in the chat history to make them the recipient of your next message.

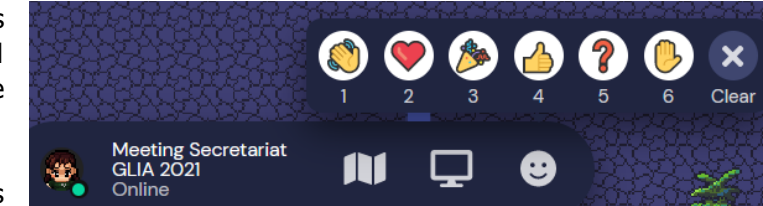

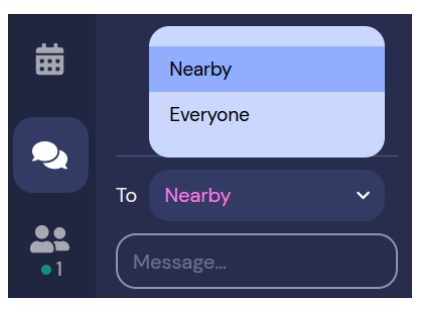

**Meeting Secretariat GLIA** 

**12** User/Video Preferences (Ctrl/% P) L Turn On Quiet Mode (Ctrl/% U)

2021 info@glia2021.eu  $\bigodot$  Add text status

Respawn

G Sign Out

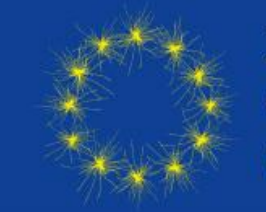

XV European Meeting on Glial Cells in Health and Disease Online | July 5-9, 2021

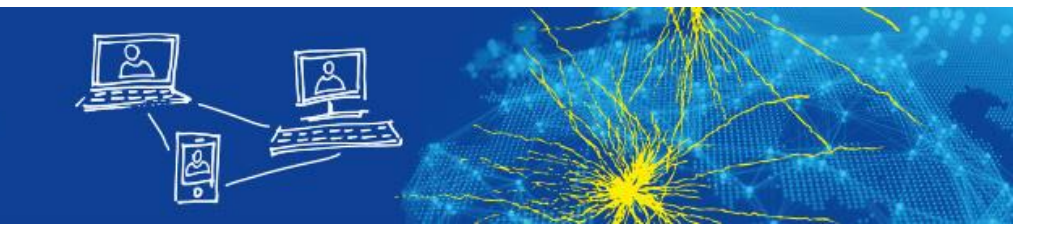

## **Poster Presentations:**

- Each poster topic has its own room; at each door there is a sign with the corresponding number of the poster topic
- To enter a poster room, you simply have to walk towards the doorways (indicated by the arrows)
- We have set up poster boards and microphones in the poster rooms
- **Please note** that the **poster boards do NOT contain the actual posters** but are for decoration purposes only and indicate the corresponding Private Areas
- The posters themselves can be found on our virtual conference platform

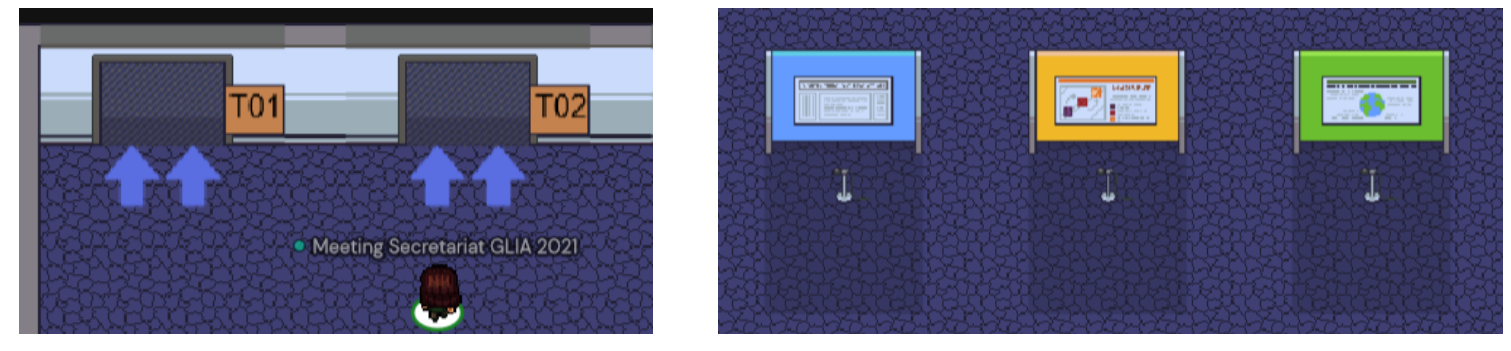

- All poster authors should **be present** in the corresponding poster topic room during the period of their poster session and should **place themselves in front of a poster board on top of the microphone**
- . This ensures the poster authors can be found easily by interested participants and have their own private areas to present their posters
- Within the area in front of the poster board you will be connected to everyone who is also inside of this private area
- This video call will start automatically and the poster authors can also share their screens to present their posters

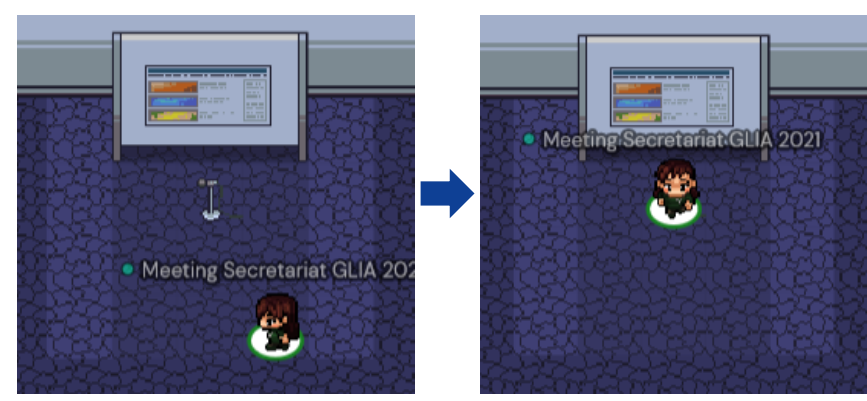